## **AULA 9 – Geocodificação de Endereços**

Nessa aula será apresentada a funcionalidade do TerraView relativa a Geocodificação de Endereços. Ela é usada em situações onde dados pontuais precisam ser tratados espacialmente, mas suas coordenadas geográficas não estão disponíveis, sendo apenas conhecidos os seus endereços. O objetivo da geocodificação de endereços é determinar, por estimativa, a posição geográfica correspondente a cada endereço. Através deste processo, os eventos são ditos estarem espacializados, podendo ser analisados ou simplesmente visualizados sobre mapas.

Nesta aula será utilizado um conjunto de dados relativos a logradouros da cidade de Taubaté. Antes de iniciar, importe estes dados a partir do arquivo Taubate\_SP.shp na pasta "Dados do Tutorial". Estes dados se encontram na projeção LatLon com datum SAD69.

## <span id="page-0-0"></span>*9.1 Como funciona a Geocodificação de Endereços*

Para o processo de geocodificação de endereços, é **indispensável** existir um conjunto de dados espaciais que consiste basicamente de um plano de informação com segmentos de ruas, cada um com a faixa de endereços (numeração) de cada lado do segmento. Este plano será usado como **referência** ou **base** para o processo de geocodificação.

O método de obtenção da localização a partir de um endereço consiste basicamente em:

- 1. localizar o segmento da rua cujo nome é igual ou mais próximo ao nome que consta no endereço, e cuja faixa de numeração contenha o número do endereco;
- 2. através de interpolação linear, calcular a posição geográfica com base no comprimento do segmento encontrado, na faixa de numeração daquele segmento e no número do endereço;

Este método pode não localizar a posição geográfica em diversas situações, como por exemplo, quando nenhum segmento de rua com o nome do endereço foi encontrado (p.ex. devido a erro de grafia), ou quando vários segmentos de rua foram encontrados (p.ex. devido à sobreposição de suas faixas de numeração, todas contendo o número do endereço).

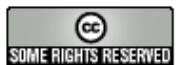

# *9.2 O assistente de Geocodificação de Endereços*

A maior parte do processo de Geocodificação de Endereços é feita no TerraView através de um assistente. Através dele é possível configurar um ou mais planos de referência para geocodificação de endereços (passos 1-3 abaixo), em seguida importar, caso ainda não exista, uma tabela com endereços a geocodificar, chamada *tabela de geocodificação,* e executar a geocodificação de seus endereços (passos 4 - 17).

Para iniciar este assistente utilize a opção de menu **Arquivo → Geocodificação de Endereços...** , sendo então mostrada a janela da [Figura 9.1.](#page-1-0)

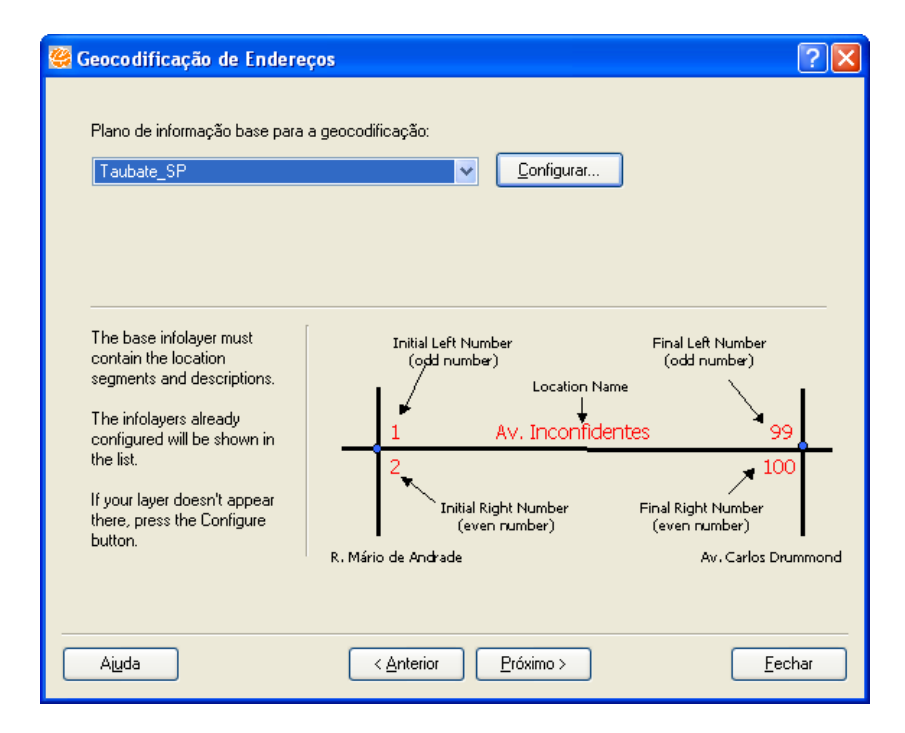

<span id="page-1-0"></span>**Figura 9.1 – Início do assistente de geocodificação.** 

Siga os passos abaixo:

1. Selecione o plano de informação que será usado como base de referência para o processo de geocodificação, ou seja, o plano que contém os segmentos de rua, conforme explicado no item [9.1.](#page-0-0) Na lista só serão mostrados os planos que tenham sido previamente configurados como plano de referência para geocodificação. Se o plano desejado já tiver sido configurado, selecione-o na lista e clique no botão **Próximo**, que estará habilitado. Você será conduzido ao passo (4) abaixo. Quando o plano desejado não tiver sido configurado, clique no botão **Configurar**, passando então para o passo (2).

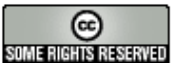

- 2. Na janela **Configurar Plano de Referência**, conforme a [Figura 9.2,](#page-3-0) pode-se configurar um plano de informação para servir de referência ou base para o processo de geocodificação. Siga as instruções abaixo:
	- a) um ou mais campos associados ao nome do logradouro devem ser informados por seleção. Este nome pode ser dividido em até quarto campos correspondents ao tipo, título, preposição e nome do logradouro, se existirem.
	- b) para garantir um bom desempenho do processo de geocodificação, é obrigatório que exista também um campo no plano de referência com o nome completo dos logradouros; se ele já existe, deve ser selecionado no campo à esquerda na linha **Selecionar o nome completo...**, caso contrário deverá ser criado bastando informar seu nome no campo à direita na mesma linha. Neste caso, o campo será criado e receberá o conteúdo de todos os campos que constituem o nome do logradouro.
	- c) A seguir devem ser informados, quando existirem, os campos correspondentes à numeração do trecho de logradouro: número ímpar inicial, número par inicial, número ímpar final e número par final.
	- d) Os campos restantes desta janela são opcionais. Após completar o preenchimento, clique no botão **Confirmar**
- 3. A partir deste momento o plano em questão poderá ser usado como referência para geocodificação de endereços, sendo mostrado na janela da [Figura 9.1,](#page-1-0) ou seja, volta-se ao passo (1).

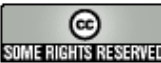

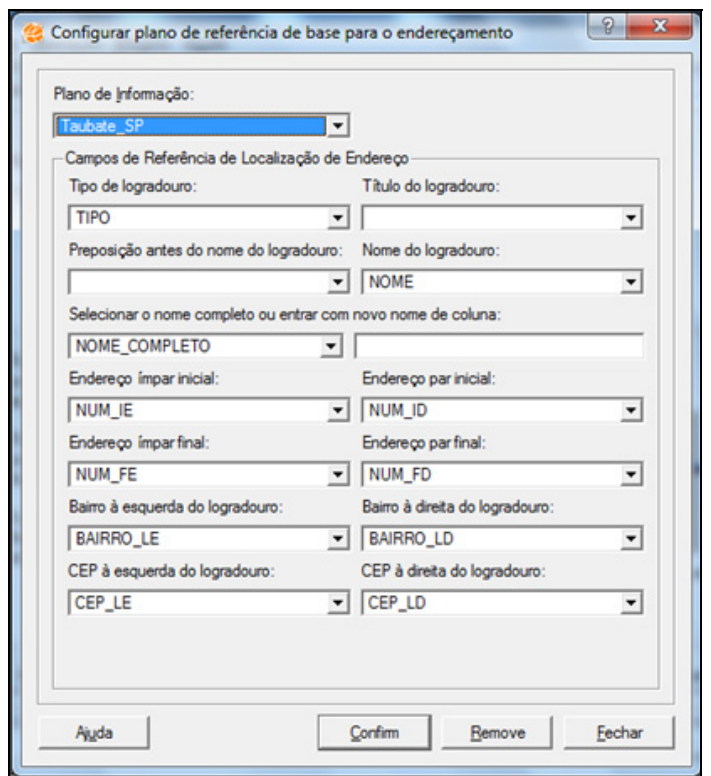

<span id="page-3-0"></span>**Figura 9.2 – Configurando um Plano de Referência.** 

- 4. Quando na janela de **Configuração de Plano de Referência** ([Figura 9.2\)](#page-3-0), for escolhido um plano que já tenha sido configurado como referência para geocodificação, será possível executar uma das seguintes ações: a) alterar algum dos campos previamente escolhidos, podendo-se atualizar as informações através do botão **Confirmar**; b) remover o plano da lista de planos de referência para geocodificação, através do botão **Remover**. Uma vez que um plano de informação encontra-se configurado não será mais preciso repetir estas etapas em localizações futuras, mesmo após fechar a janela de localização (que será vista na [Figura 9.12\)](#page-12-0) ou sair do TerraView.
- 5. Para chegar a este passo, você clicou no botão **Próximo** da janela da [Figura](#page-1-0)  [9.1.](#page-1-0) Aqui será simplesmente mostrada uma janela com explicações sobre o próximo passo, que consiste em indicar uma tabela contendo endereços a serem geocodificados. Clicando no botão **Próximo**, chega-se à janela da [Figura 9.3.](#page-4-0)

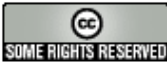

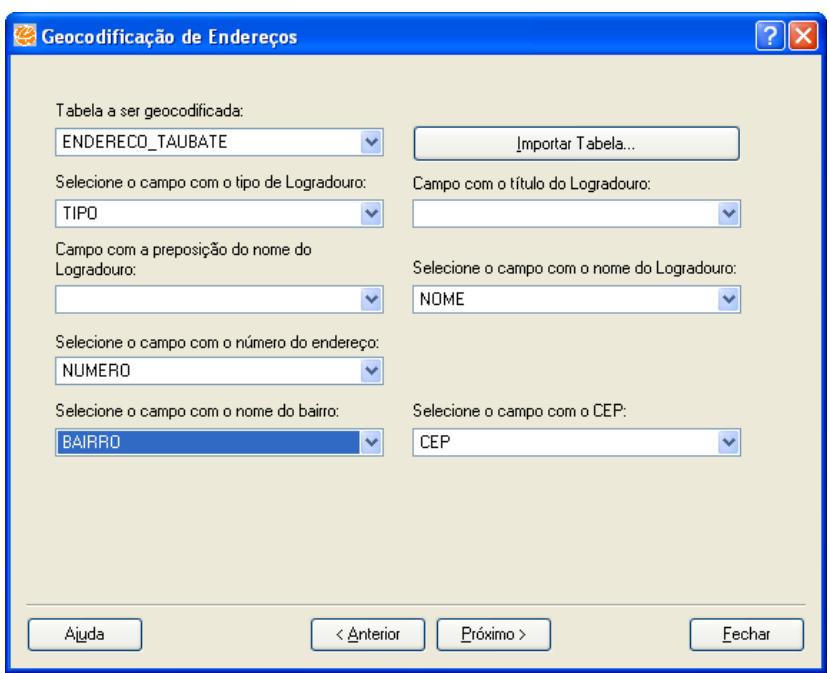

<span id="page-4-0"></span>**Figura 9.3 – Detalhes sobre a tabela a ser geocodificada.** 

6. Na janela da [Figura 9.3](#page-4-0) são informados detalhes sobre a tabela que contém o conjunto de endereços que serão geocodificados. Esta tabela deve ter sido previamente importada para o banco de dados como sendo do tipo *tabela de geocodificação*, um dos tipos válidos na interface de importação de tabelas, mostrada em aula anterior. As tabelas de geocodificação já importadas estarão disponíveis para seleção no item **Tabela a ser geocodificada**.

OBSERVAÇÂO: quando a tabela desejada não tiver sido importada, é possível acionar a interface de importação de tabelas através do botão **Importar Tabela.** Faça isto para importar o arquivo ENDERECO.DBF na pasta "Dados do Tutorial". Para qualquer dúvida, consulte na aula 4 o item 4.2.1, a única diferença é que aqui já se assume que a tabela é do tipo geocodificação, não sendo necessário informar o tipo de tabela.

- 7. Preencha os detalhes sobre a tabela de geocodificação conforme indicado na [Figura 9.3](#page-4-0) e clique no botão **Próximo**.
- 8. Neste passo tem-se a opção de utilizar um dicionário durante a pesquisa dos endereços na base com os logradouros para que ajude no processo de pesquisa. O dicionário deve conter termos comuns na base de logradouros que estão grafados de forma diferente na tabela com os endereços a geocodificar. (vide [Figura 9.4\)](#page-5-0). Para explicar como funciona e como é estruturado o dicionário, veja o exemplo abaixo.

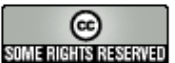

Exemplo: Na tabela de endereços poderia haver o seguinte nome de logradouro: RUA CÔNEGO CASSIANO e na base de logradouros R CON. CASSIANO. Assim, se existir uma linha no dicionário associando a palavra RUA com R e outra associando CÔNEGO com CON., a pesquisa poderá ser feita com sucesso. O dicionário para este caso e de acordo com a [Figura 9.4,](#page-5-0) poderia ter essas linhas de texto:

"AV", "AV." , "AVENIDA"

"CON.", "CÔNEGO"

"R", "R.", "RUA"

Nesta disposição, a primeira palavra será usada na ocorrência das demais da mesma linha. No exemplo acima, tanto "R." quanto "RUA" poderão ser substituídas por "R" na pesquisa (isto só ocorrerá, entretanto após elas não terem sido encontradas numa primeira tentativa).

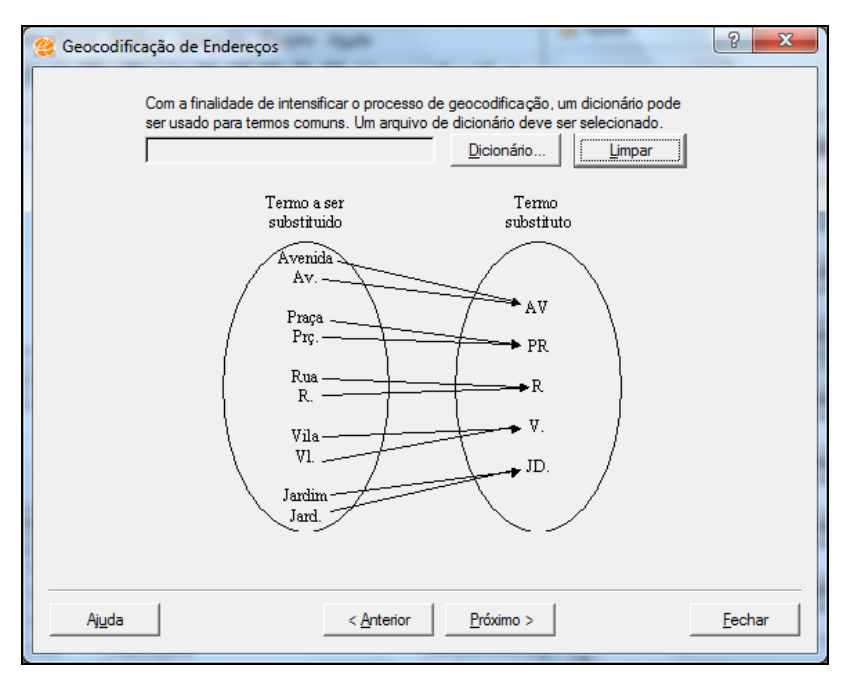

<span id="page-5-0"></span>**Figura 9.4 – Informando o dicionário.** 

- 9. Clique no botão **Próximo.**
- 10. A janela a seguir permite especificar a remoção de caracteres especiais na entrada, caso a base de logradouros não contenha esses caracteres.

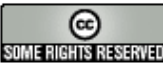

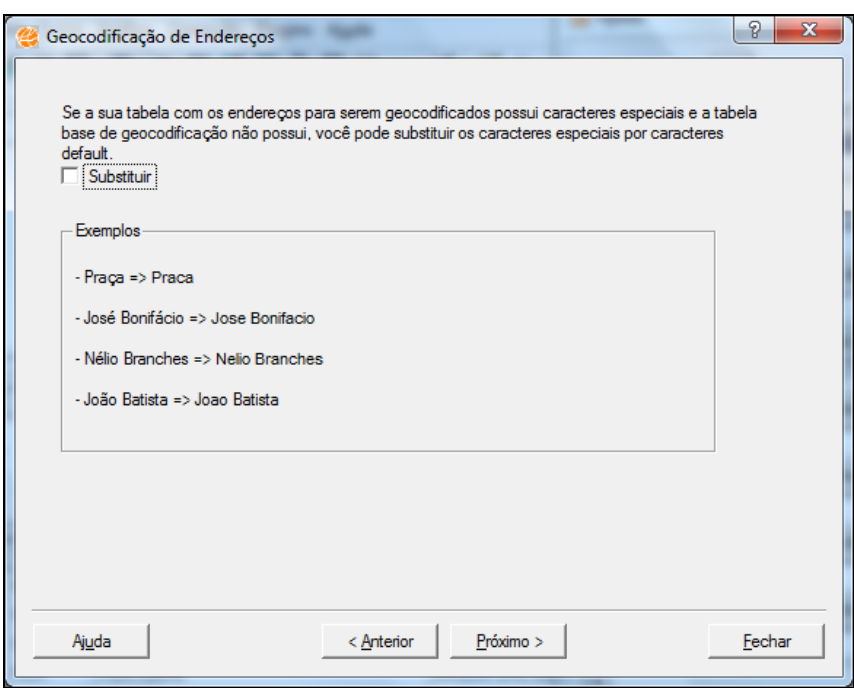

**Figura 9.5 – Remoção de caracteres especiais.** 

- 11. Clique no botão **Próximo**.
- 12. Na janela da [Figura 9.6,](#page-7-0) pode-se optar pela escolha de um plano de informação cujos centróides dos objetos servirão para determinar os pontos geocodificados quando a busca por endereços não for bem sucedida. Nessa mesma janela informa-se se o módulo de geocodificação fará uma busca exaustiva na base - um procedimento que eleva o tempo do processo de geocodificação, mas melhora o índice de localização de endereços (por exemplo, por semelhança entre nomes). Marque esta opção.

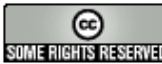

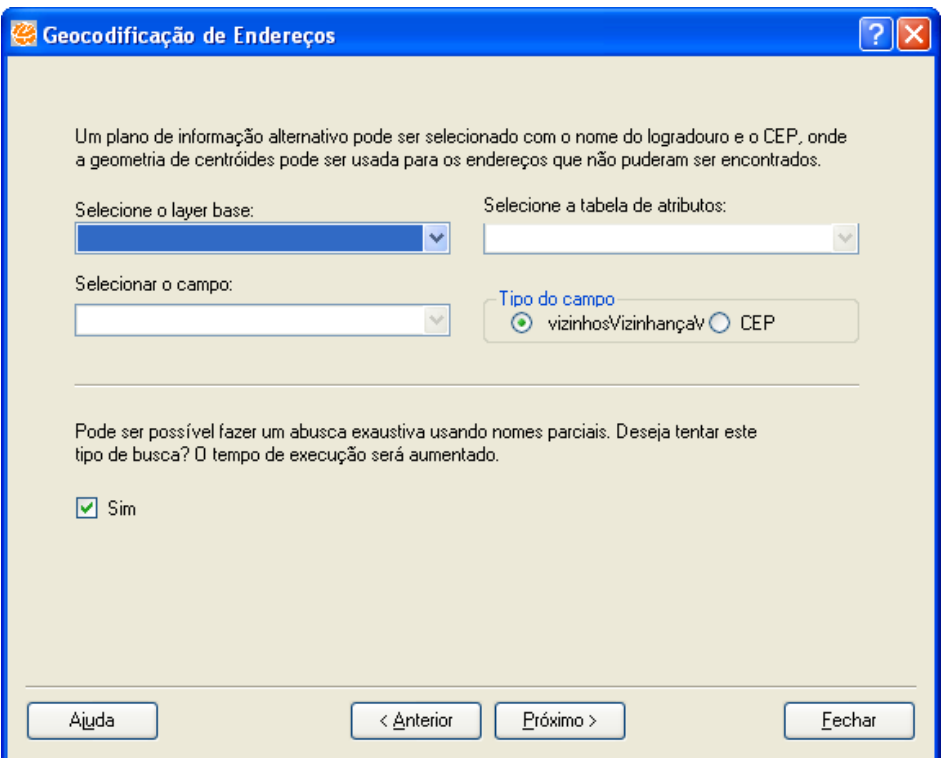

<span id="page-7-0"></span>**Figura 9.6 – Uso de centróides e Busca exaustiva.** 

- 13. Clique no botão **Próximo.**
- 14. Para a finalização da geocodificação de endereços, deve-se informar o nome do novo plano de informação que resultará do processo de geocodificação (vide [Figura 9.7\)](#page-8-0).

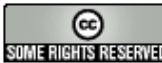

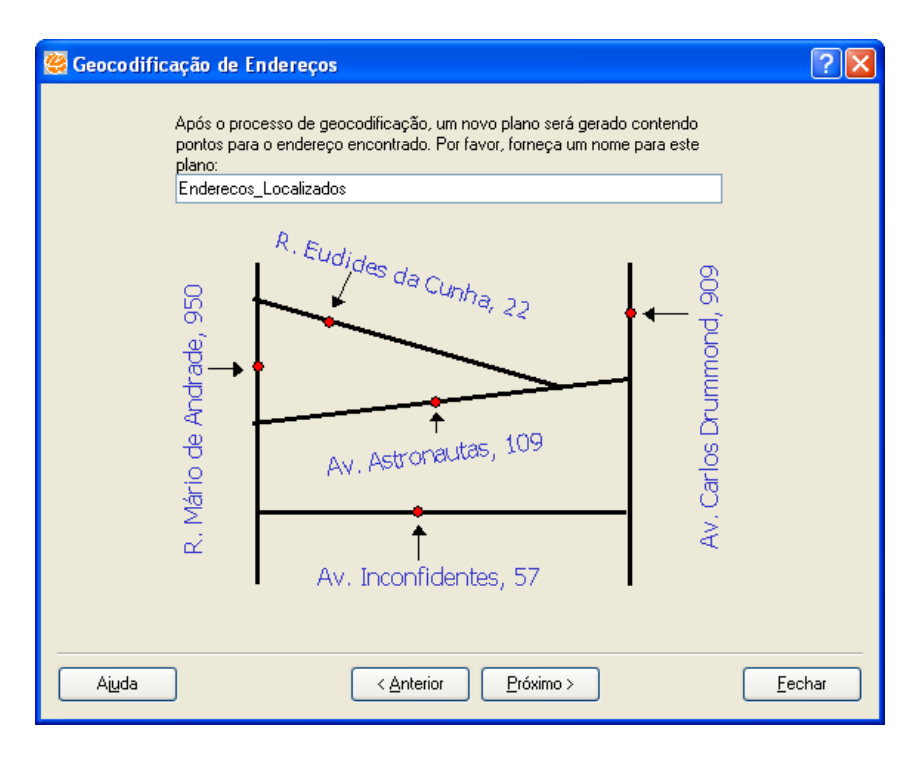

<span id="page-8-0"></span>**Figura 9.7 – Nome do plano com os pontos da geocodificação.** 

- 15. Clique no botão **Próximo.**
- 16. A seguir devem ser informados o diretório e o nome do arquivo que mostrará os detalhes da execução do processo de geocodificação (vide [Figura 9.8\)](#page-8-1).

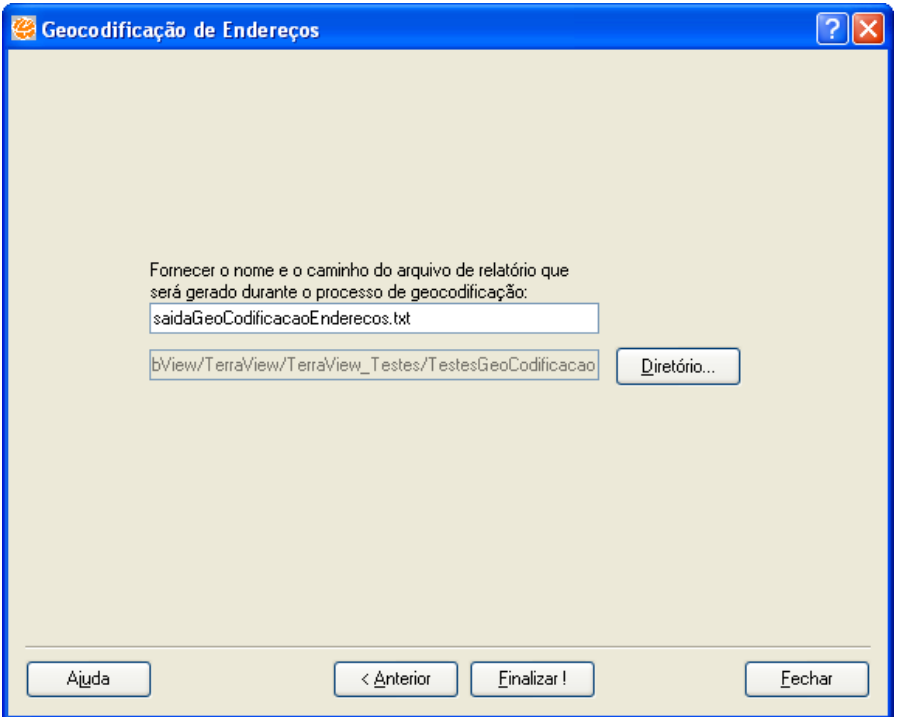

<span id="page-8-1"></span>**Figura 9.8 – Arquivo com relatório da geocodificação.** 

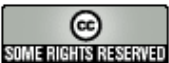

- 17. O relatório apresenta para cada endereço procurado o código do resultado do processo de geocodificação, o identificador da linha do endereço procurado e, no caso de localização, os atributos do segmento de rua cuja faixa engloba o número do endereço procurado. Os códigos existentes e seus significados são mostrados a seguir:
	- 0: Problema de conexão com o banco de dados
	- 1: Endereço não encontrado
	- $\checkmark$  2: Nome completo vazio
	- 9 3: Erro na busca do banco de dados
	- $\checkmark$  4: Endereço encontrado utilizando nome e número
	- 9 5: Múltiplos endereços encontrados utilizando nome e número
	- $6:$  Endereço encontrado utilizando nome e sem número
	- 9 7: Múltiplos endereços encontrados utilizando nome e sem número
	- $\checkmark$  8: Endereço encontrado por similaridade
	- 9: Endereço encontrado utilizando bairro ou códigos de endereçamento postal
	- $\checkmark$  10: Endereço encontrado utilizando nome, número e sem tipo
	- $\checkmark$  11: Múltiplos endereços encontrados utilizando nome, número e sem tipo
	- $\checkmark$  12: Endereço encontrado utilizando nome e sem número e tipo
	- 9 13: Múltiplos endereços encontrados utilizando nome e sem número e tipo
	- $\checkmark$  14: Endereço encontrado utilizando nome, número e sem tipo e título
	- $\checkmark$  15: Múltiplos endereços encontrados utilizando nome, número e sem tipo e título
	- $\checkmark$  16: Endereço encontrado utilizando nome e sem número, tipo e título
	- $\checkmark$  17: Múltiplos endereços encontrados utilizando nome e sem número, tipo e título
	- 9 18: Endereço encontrado utilizando nome, número, e sem tipo, título e preposição
	- $\checkmark$  19: Múltiplos endereços encontrados utilizando nome, número, e sem tipo, título e preposição
	- $\checkmark$  20: Endereço encontrado utilizando nome e sem número, tipo, título e preposição
	- $\checkmark$  21: Múltiplos endereços encontrados utilizando nome e sem número, tipo, título e preposição

OBSERVAÇÃO 1: os códigos acima de 10 são atribuídos apenas no caso de busca exaustiva.

OBSERVAÇÃO 2: além do relatório detalhado, é gerado um sumário com a quantidade de endereços procurados correspondente a cada um dos códigos listados acima, e os totais gerais de endereços procurados e encontrados.

#### 18. Selecione o botão **Finalizar.**

19. Será mostrada a janela de finalização, conforme a [Figura 9.9.](#page-10-0) Clique no botão **Fechar**.

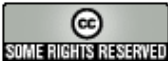

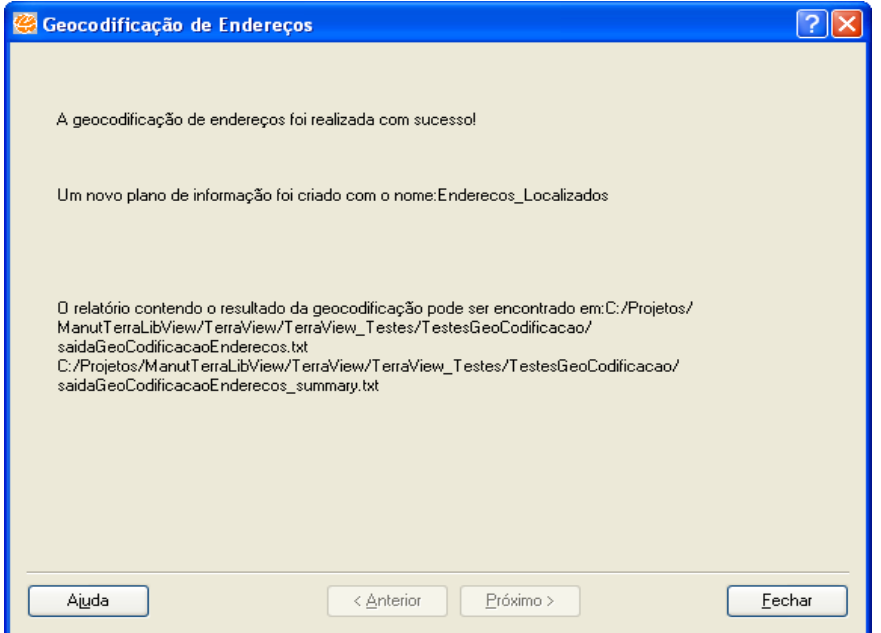

<span id="page-10-0"></span>**Figura 9.9 – Término do assistente de geocodificação.**

20. Com o final do processo, obtém-se um plano de informação contendo os pontos que foram geocodificados, conforme mostra a [Figura 9.10.](#page-10-1)

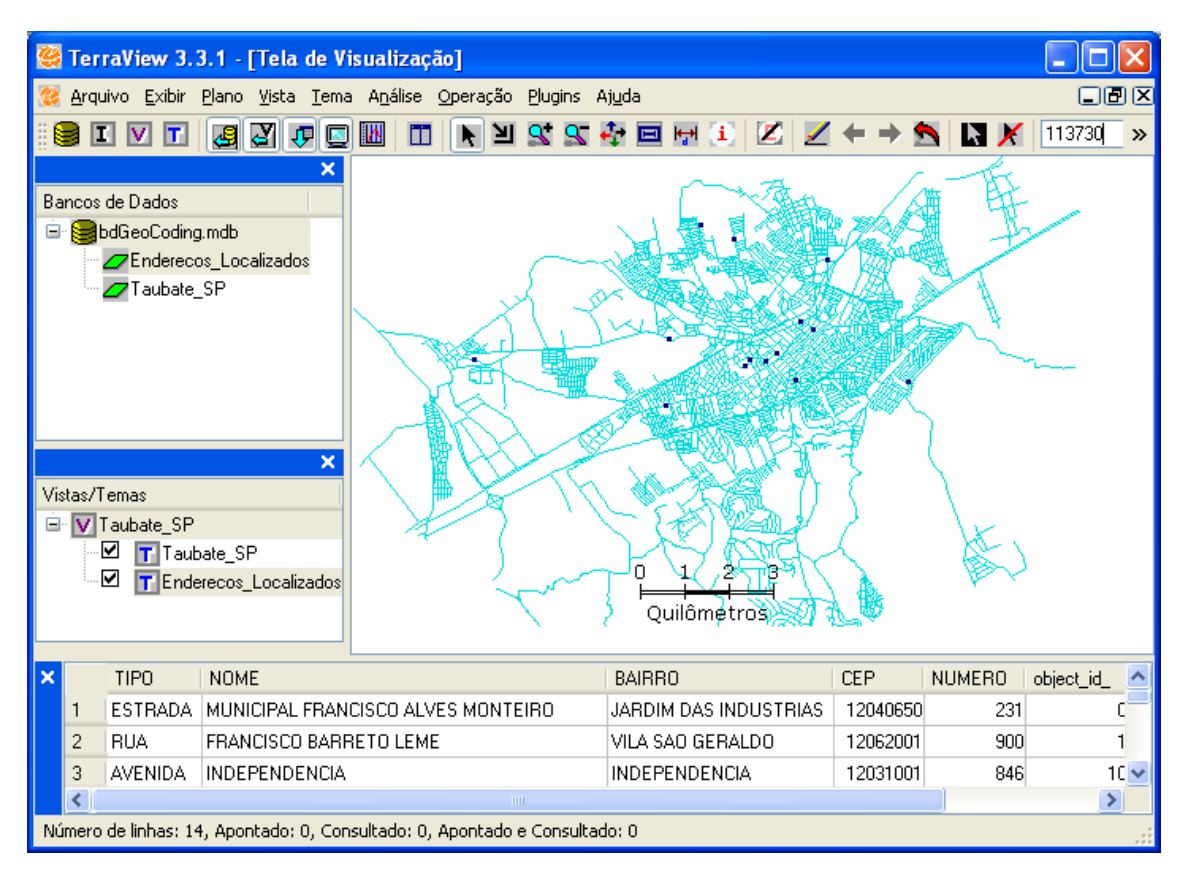

#### <span id="page-10-1"></span>**Figura 9.10 – Plano com endereços georeferenciados.**

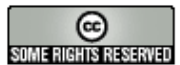

## *9.3 Como Localizar um Endereço*

Esta funcionalidade de geocodificação de endereços está fora do assistente de geocodificação de endereços visto no item anterior. Ela permite que seja feita a localização de um endereço e sua visualização temporária na área de desenho. Siga os passos seguintes:

1. Selecione um tema associado ao plano de referência para geocodificação de endereços que foi configurado e usado no item anterior (Taubate\_SP). Caso nenhum tema deste plano exista, deve ser criado para se poder utilizar esta funcionalidade. Clique com o botão direito do mouse abrindo o menu de contexto deste tema, conforme a [Figura 9.11.](#page-11-0)

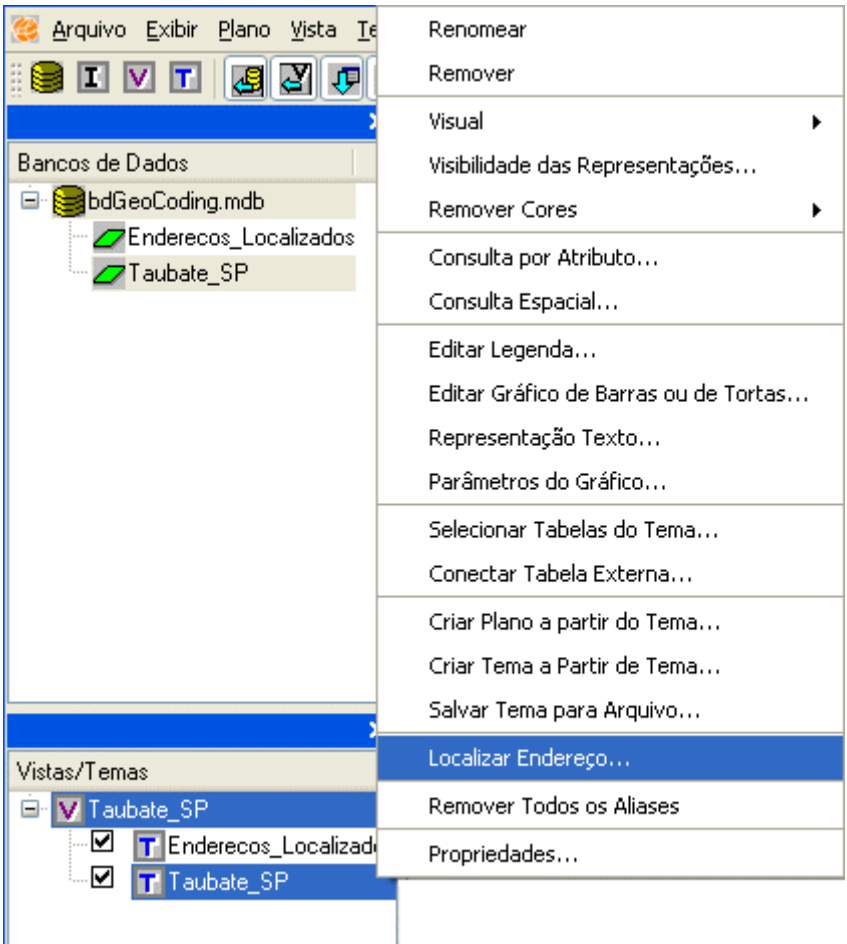

<span id="page-11-0"></span>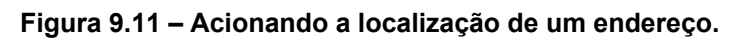

2. Informe o tipo, título e nome do logradouro, e o número do endereço.

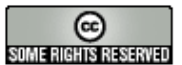

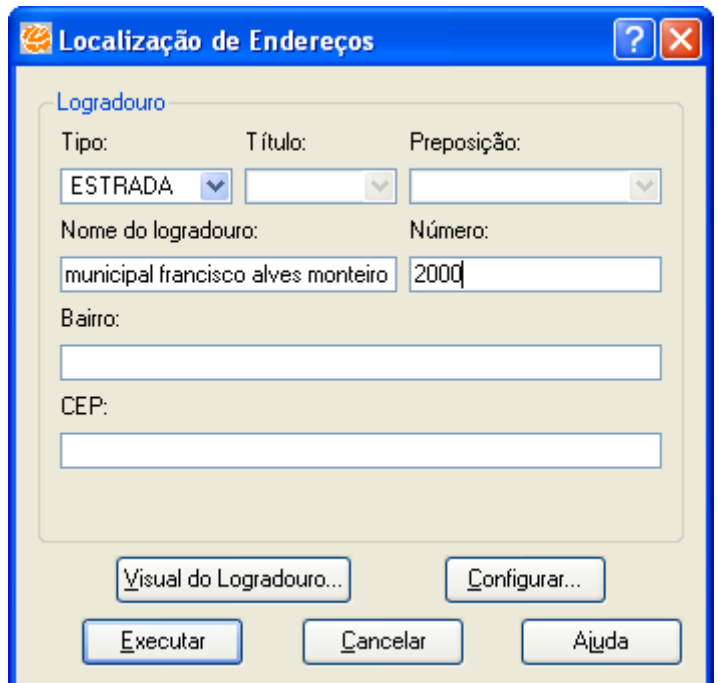

<span id="page-12-0"></span>**Figura 9.12 – Localizar endereço.**

Na janela de localização de endereços, pode-se usar a opção **Configurar...**, que abrirá uma janela da seção anterior, para que a configuração do plano de informação de origem do tema como "plano de referência para geocodificação" possa ser ajustada.

- 3. Clique no botão **Executar.**
- 4. Será apresentado na área de visualização o endereço solicitado, com a representação de ponto (vide [Figura 9.13\)](#page-13-0). Pode-se alterar a cor, forma e tamanho do ponto através do botão **Visual do Logradouro...**. No exemplo foi alterada a forma para estrela.

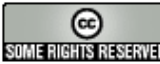

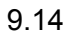

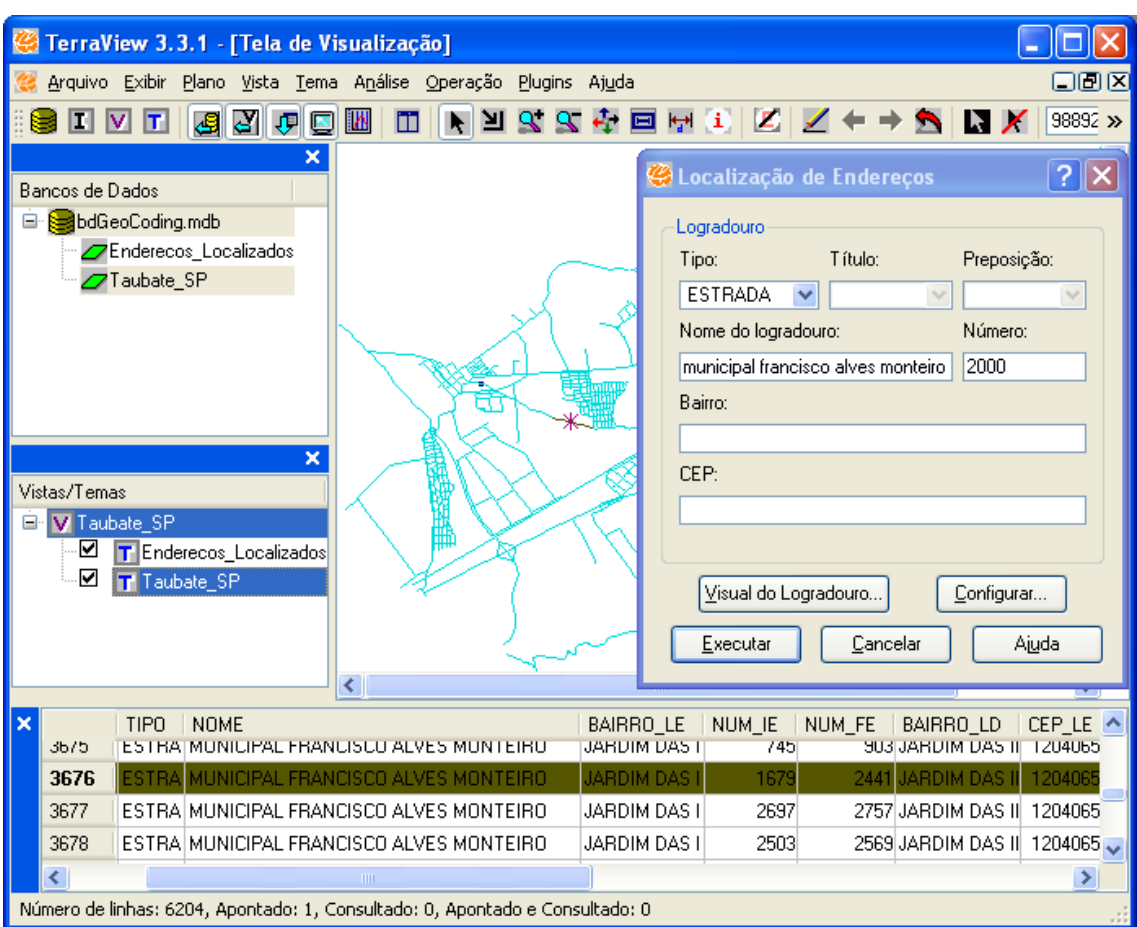

<span id="page-13-0"></span>**Figura 9.13 – Endereço localizado.**

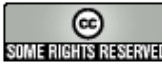